# OFFICE 365 RESTABLECIMIENTO DE CONTRASEÑA

Creado por: Servicios Tecnológicos

### **Guía de inscripción para el restablecimiento de contraseña**

Esta guía tiene el propósito de ayudar a los usuarios a navegar a través del restablecimiento de la contraseña de inicio (SSPR). Una vez finalizada la inscripción inicial, la configuración se puede modificar visitando la página My [Account](https://myaccount.microsoft.com/) de Microsoft y seleccionando actualizar información en el bloque de información de seguridad. Todos los usuarios del Distrito serán automáticamente inscritos en SSPR.

Navegar a [Microsoft.com](https://www.microsoft.com/en-us/microsoft-365?rtc=1)

1. Haga clic en **Sign in**

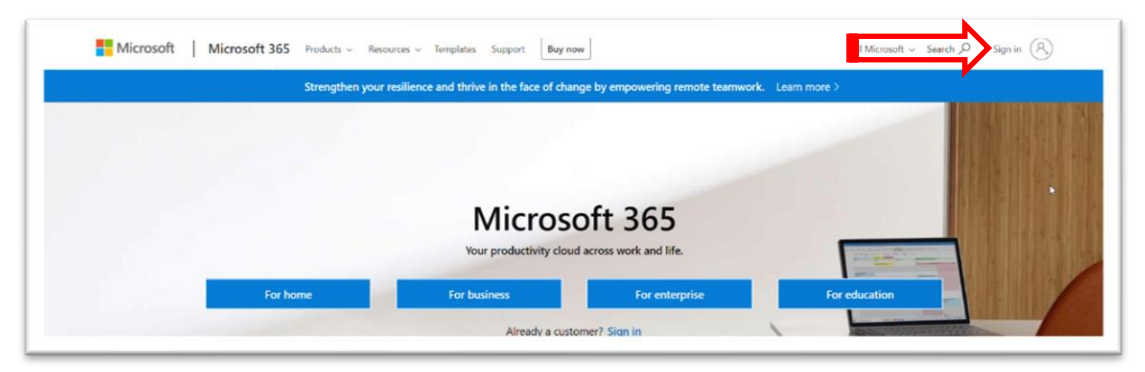

- 2. Ingrese su nombre de usuario UCPS **username@ucps.k12.nc.us** y haga clic en **next**
- 3. Ingrese su contraseña **password** y haga clic en **sign in.**

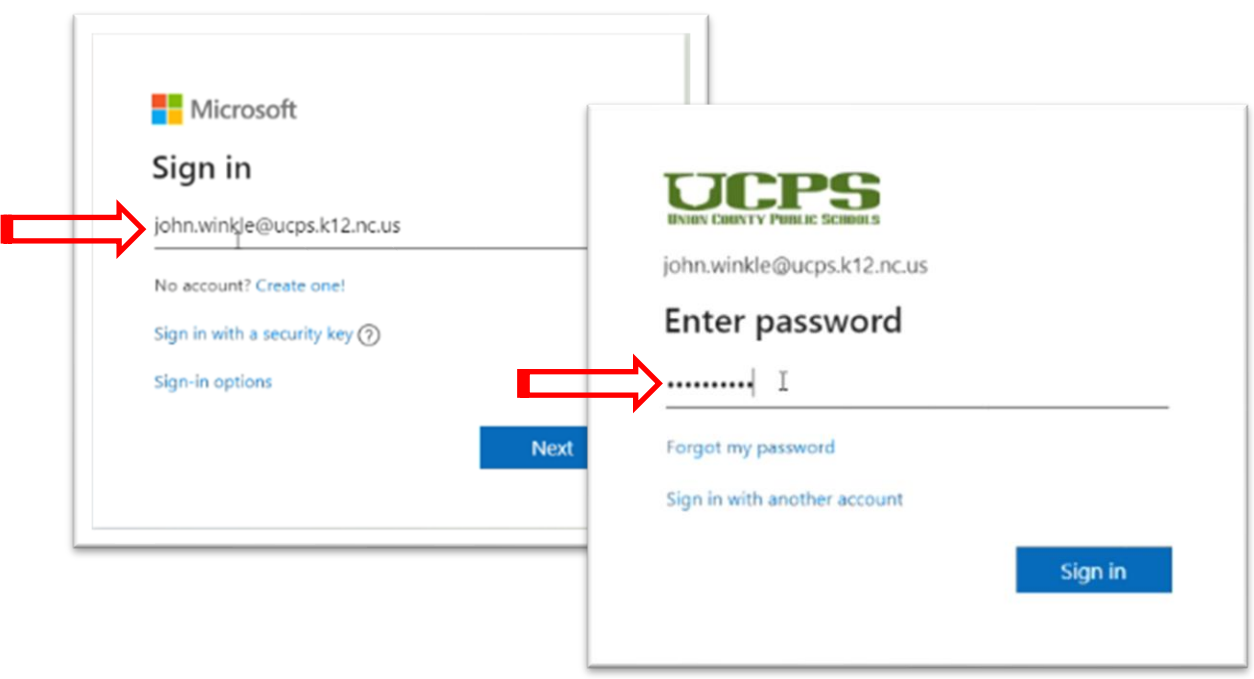

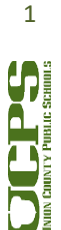

- 4. Ahora se mostrará este mensaje:
	- a. Clic en **Next**

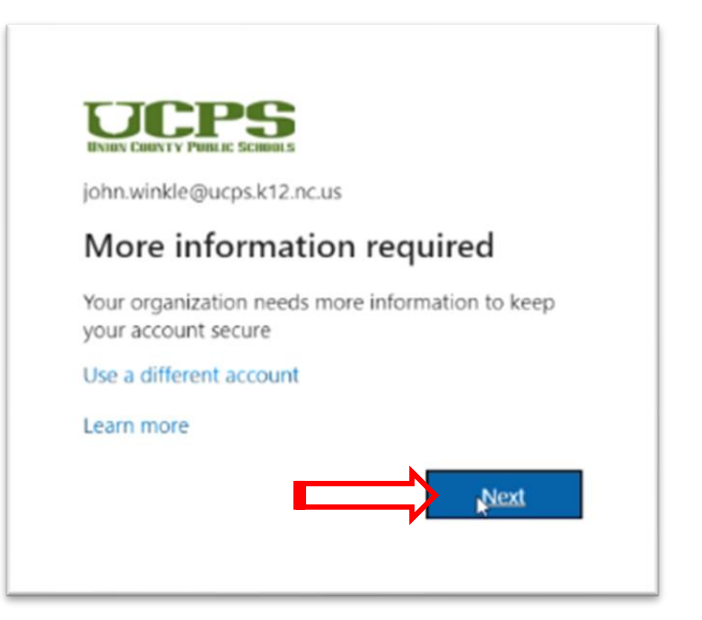

- 5. Microsoft Authenticator (la opción preferida para el restablecimiento de contraseña) Clic en **Next**. Nota: Si no tiene un teléfono inteligente, seleccione "I want to set up a different method" y continúe con el paso 14. Vea la flecha verde a continuación.
- 6. Haga clic en **Next**

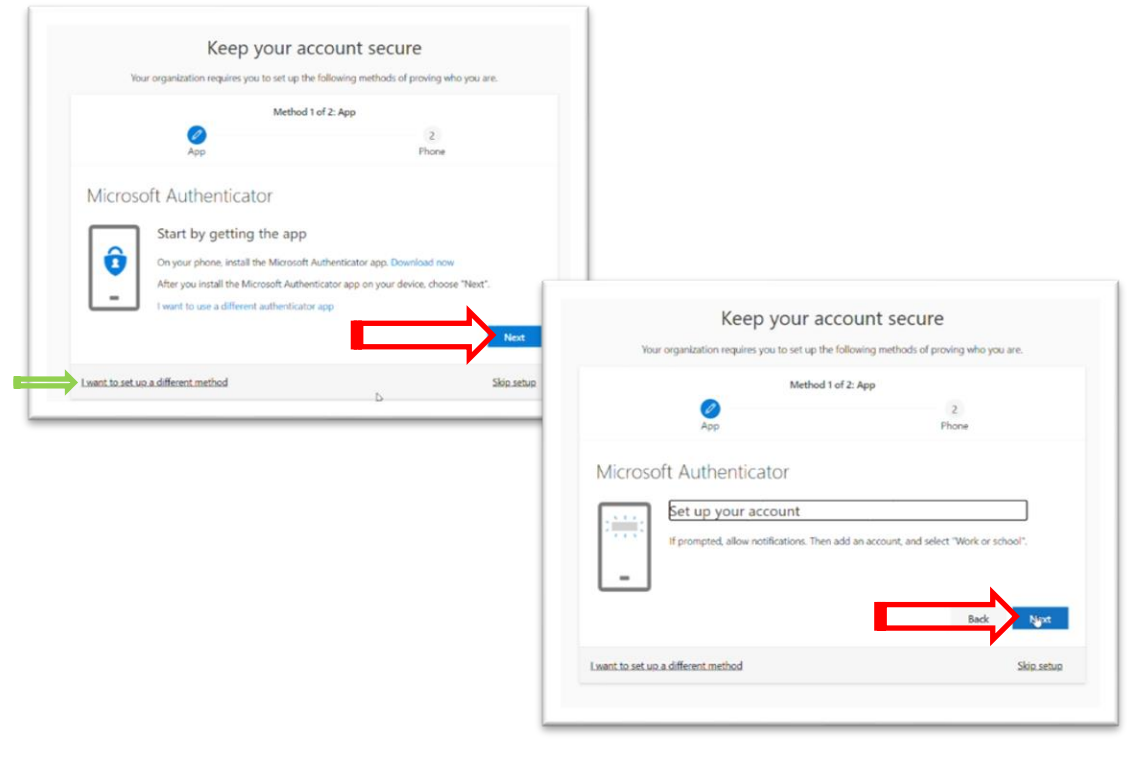

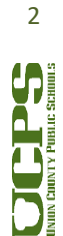

#### **Technology Services Department** 721 Brewer Drive Monroe, NC 28112

(704) 296-3143

7. Deténgase en esta pantalla y déjela abierta. Necesitará **su teléfono inteligente** para los siguientes cuatro pasos (8-11).

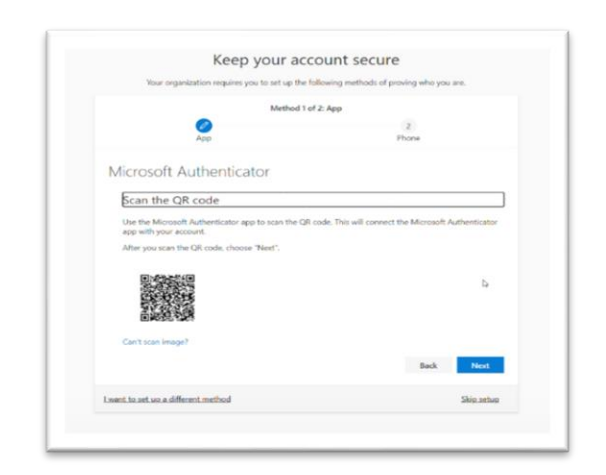

8. **Descargue la aplicación Microsoft Authenticator** de la tienda de aplicaciones de su teléfono y luego **abra la aplicación**.

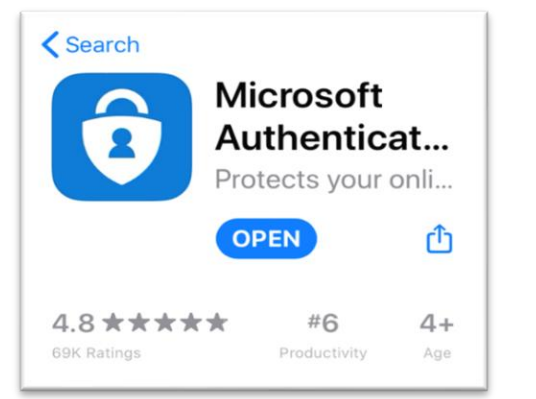

9. Haga clic en el **icono** "**+"**

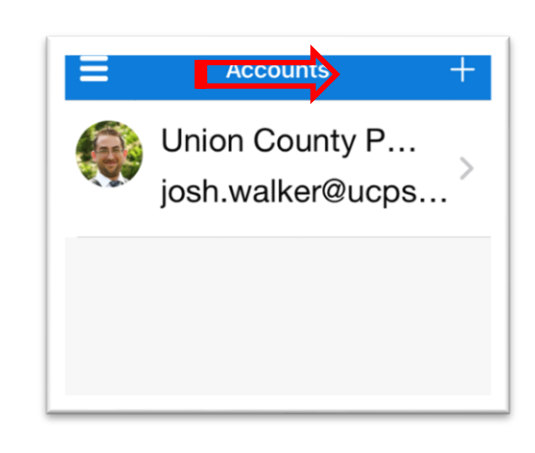

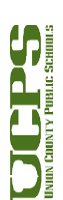

**Technology Services Department** 721 Brewer Drive Monroe, NC 28112 (704) 296-3143 10. Seleccione la cuenta **Work or school** 

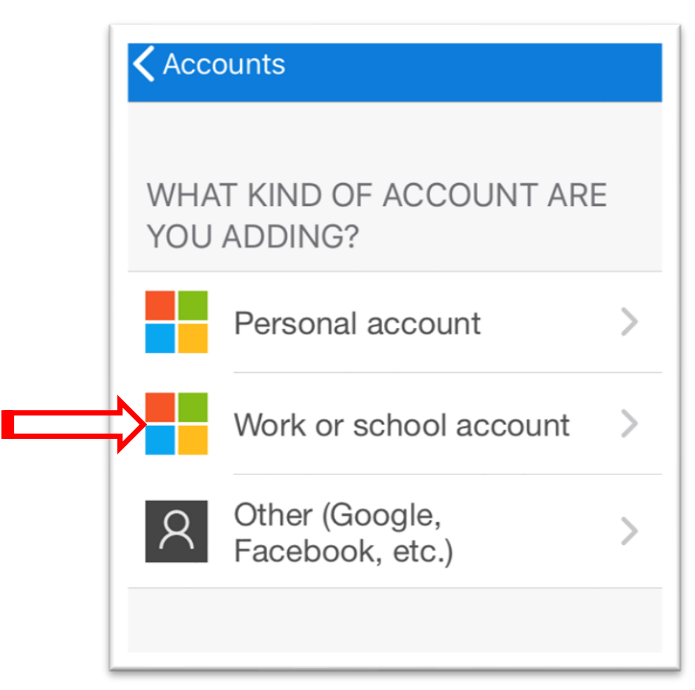

11. Coloque la cámara del teléfono inteligente sobre la página web del paso 7 para **escanear el codigo QR**

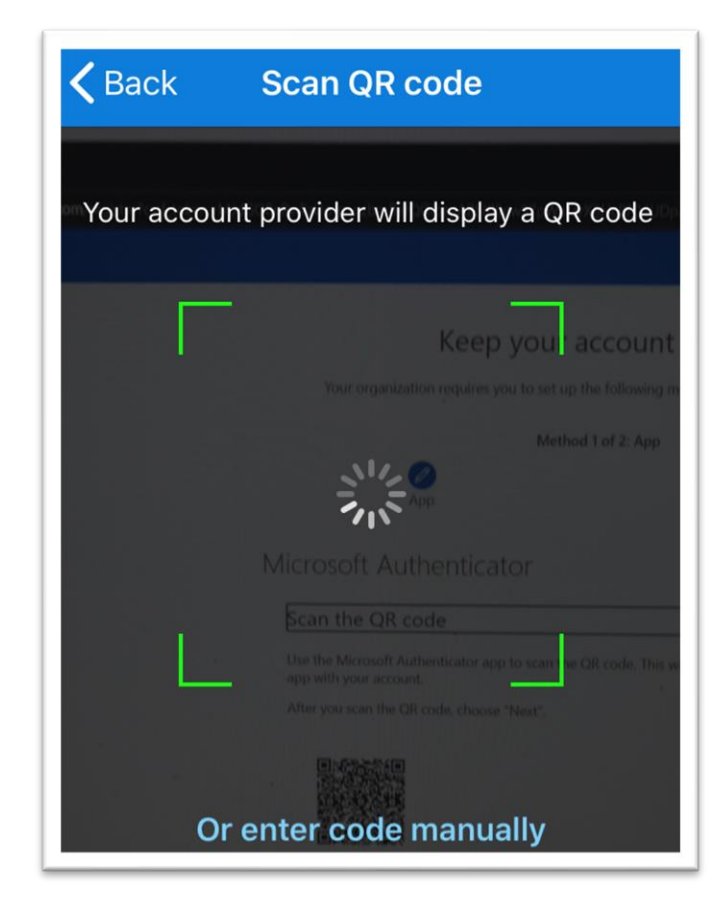

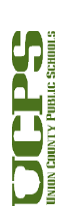

- 12. La aplicación del Autenticador le pedirá aprobación.
	- a. Haga clic en **Approve**.

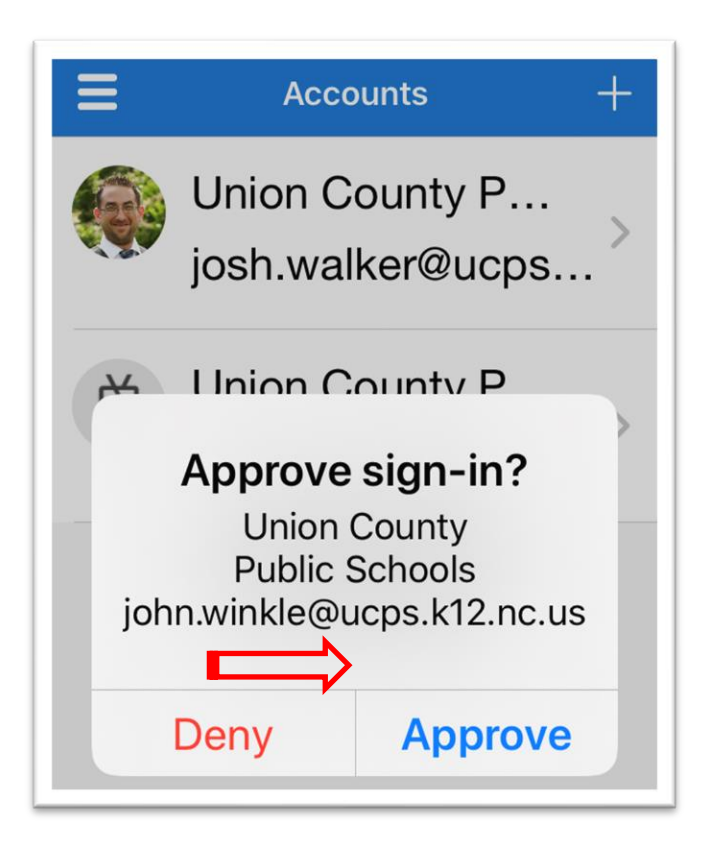

13. La configuracion de la aplicacion Authenticator está completa. Haga clic en **Next** para configurar tu teléfono.

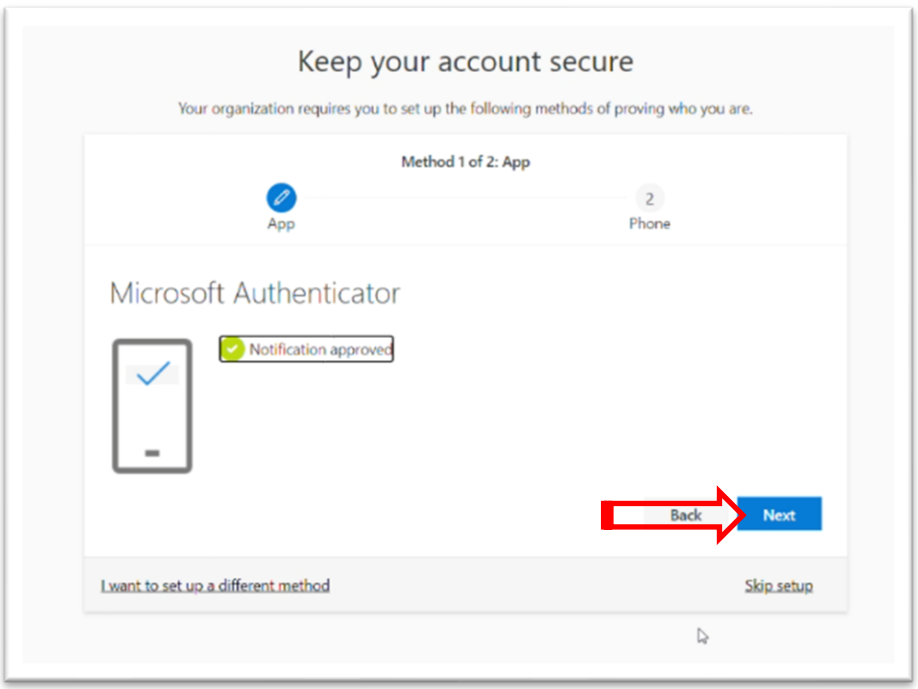

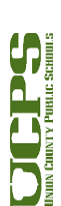

- 14. El método predeterminado es 'Text me a code.' Esto se puede cambiar a 'Call me' y se le dará un código verbalmente.
	- a. Ingrese un **número telefónico**
	- b. Haga clic en **Next**

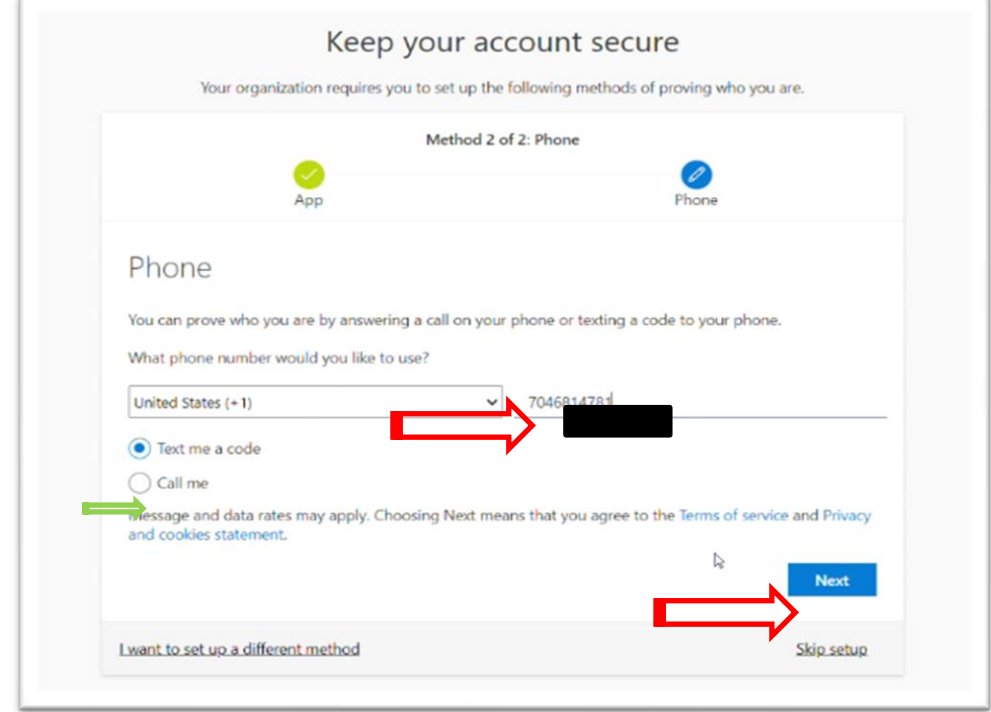

15. Recupere el código de verificación que se envió al número de teléfono, ya sea por mensaje de texto o llamada telefónica.

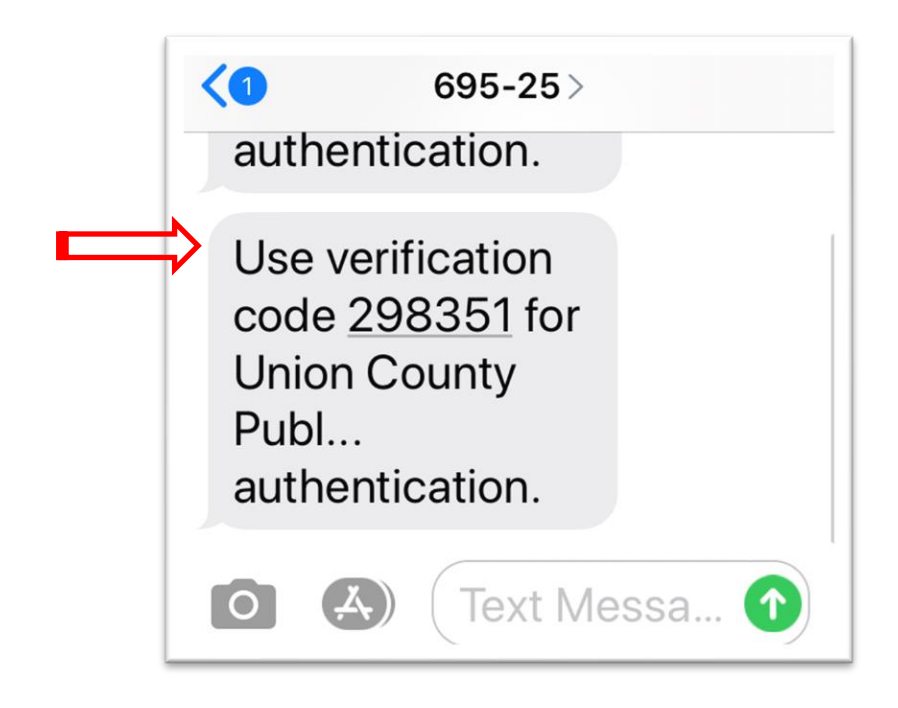

## 16. **Ingrese el código de 6 dígitos**.

a. Haga clic en **Next**

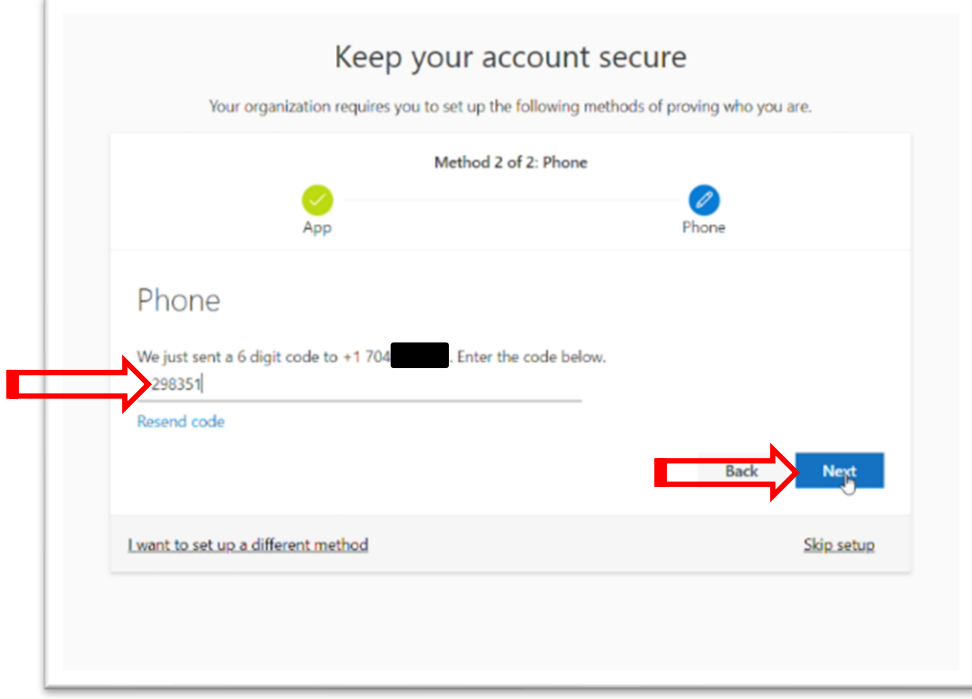

17. Haga clic en **Next** para completar la configuración

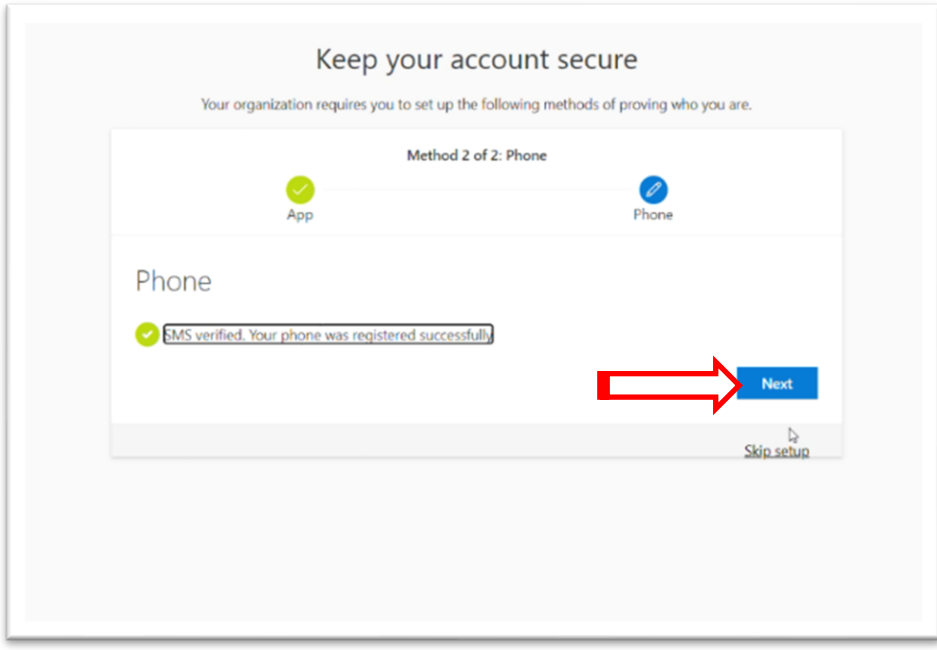

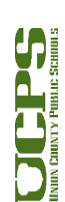

18. La configuración está completa. Haga clic en **Done.**

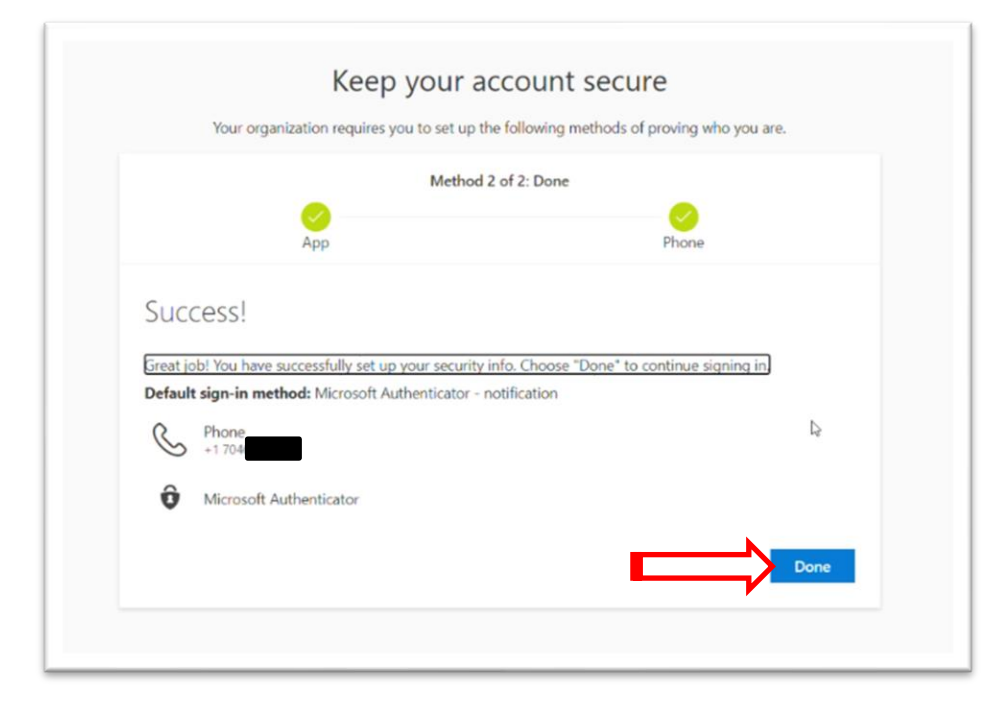

#### **Pasos opcionales**

- 19. Se pueden agregar métodos adicionales para la recuperación después de completar esta configuración inicial.
- 20. [Visite la pagina](https://aka.ms/ssprsetup) My Account para añadir estos métodos adicionales.
- 21. Para **Preguntas de Seguridad**: Haga Clic en **+ Add method**.

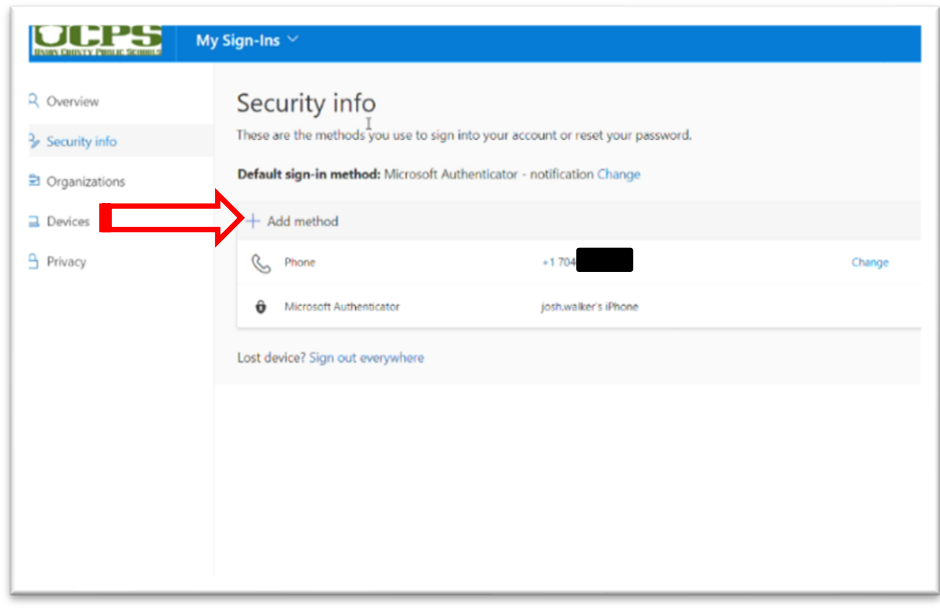

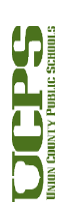

#### 22. Seleccione **Security Questions**

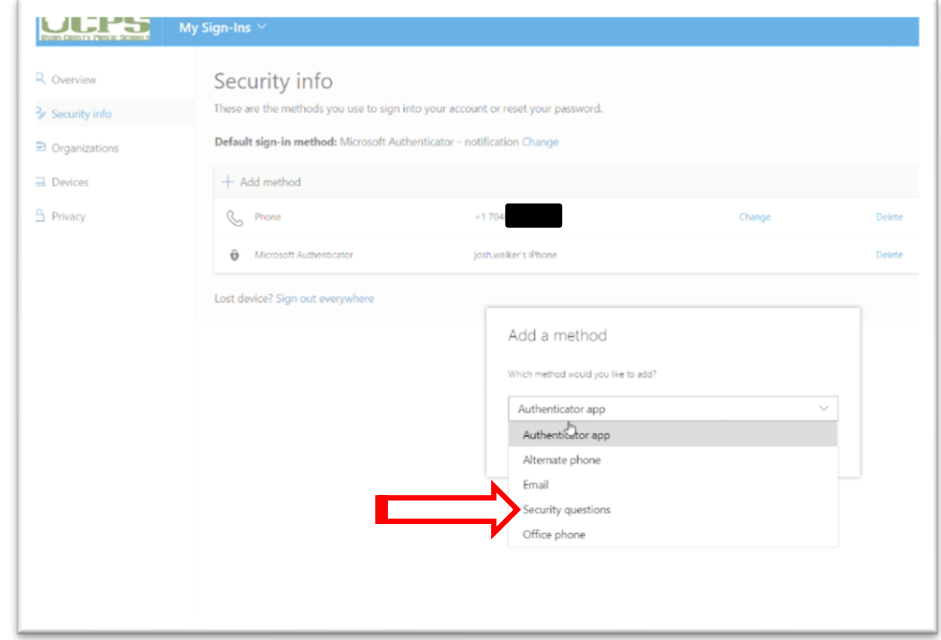

- 23. Seleccione **Security questions** e ingrese las respuestas.
	- a. Ninguna pregunta puede tener la misma respuesta. Todas las respuestas deben ser únicas.
	- b. Hag clic en **Done**

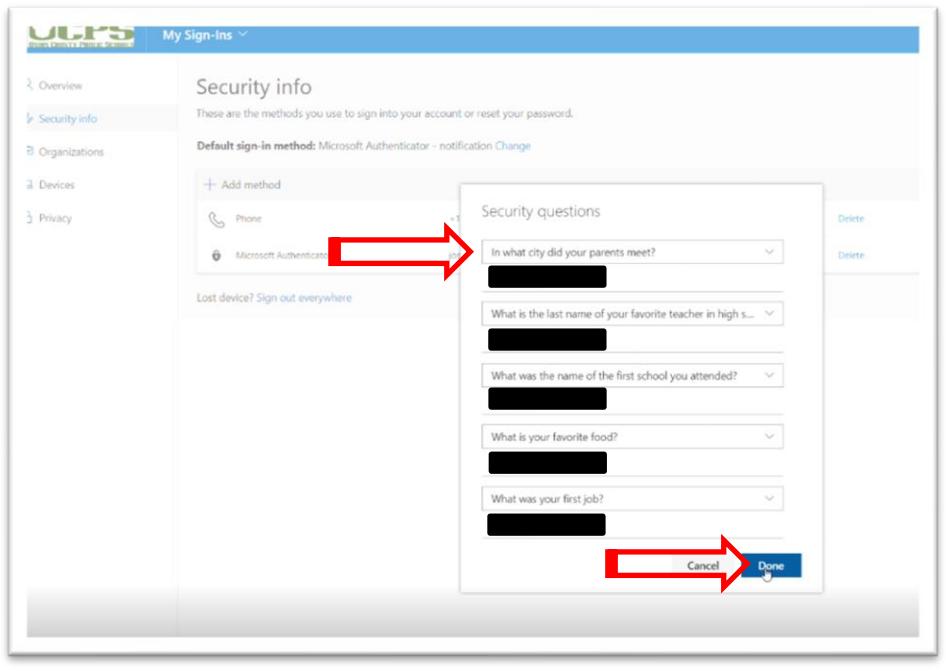

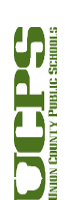

24. Para **Email:** Haga clic en **+ Add method**

a. Seleccione **Email**

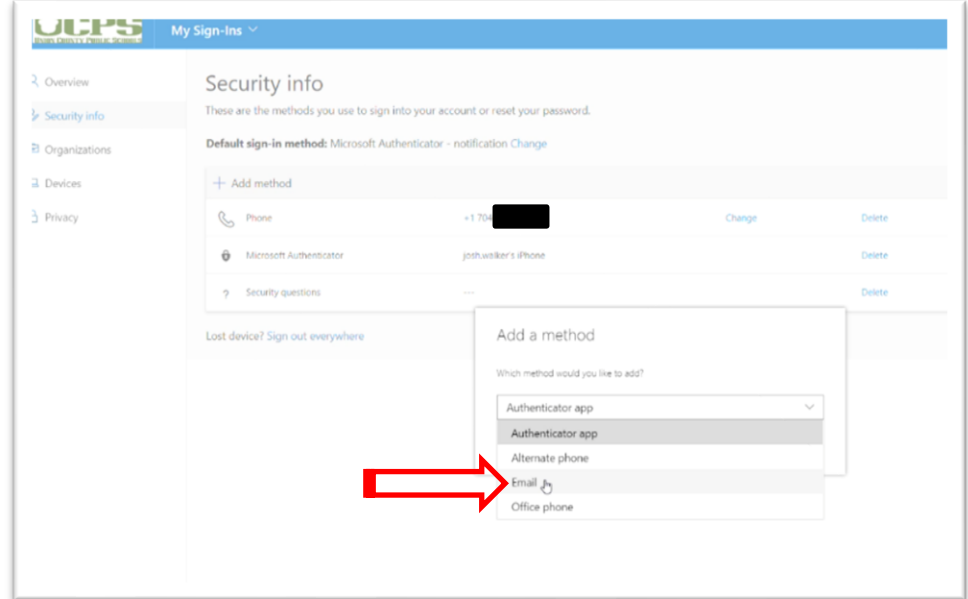

25. Ingrese su **correo electrónico personal**.

- a. Haga clic en **Next**
- b. Se enviará un código a esa dirección de correo electrónico.

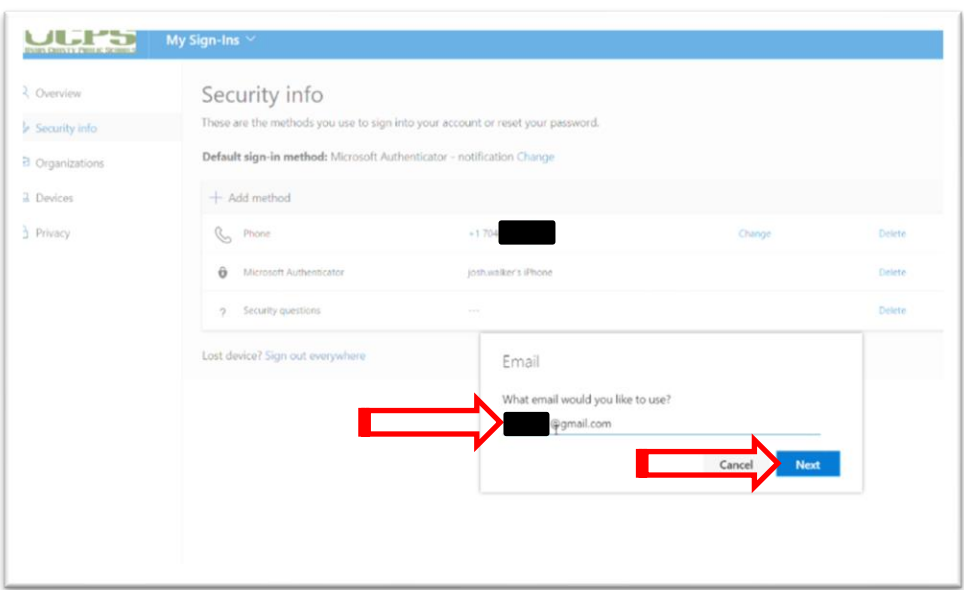

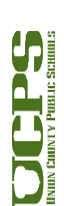

26. Inicie sesión en la dirección de correo electrónico para **recuperar el código**.

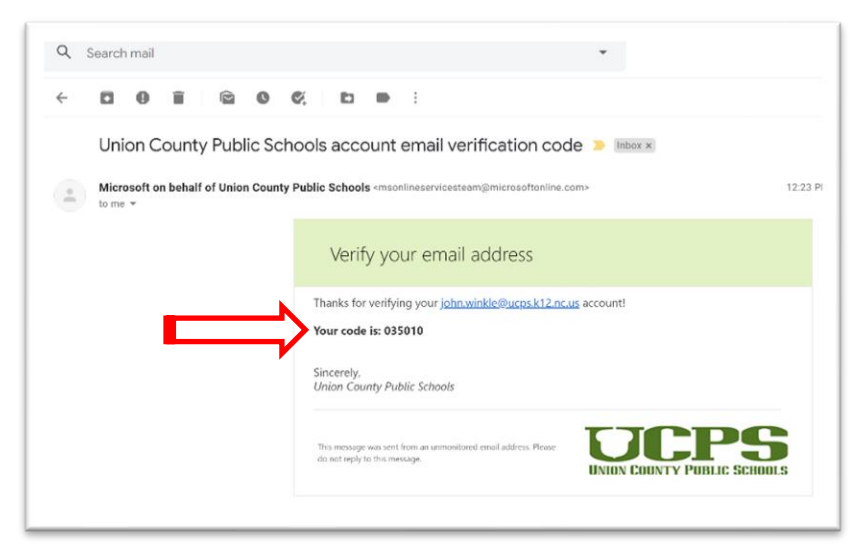

#### 27. **Ingrese el código**.

a. Haga clic en **Next**

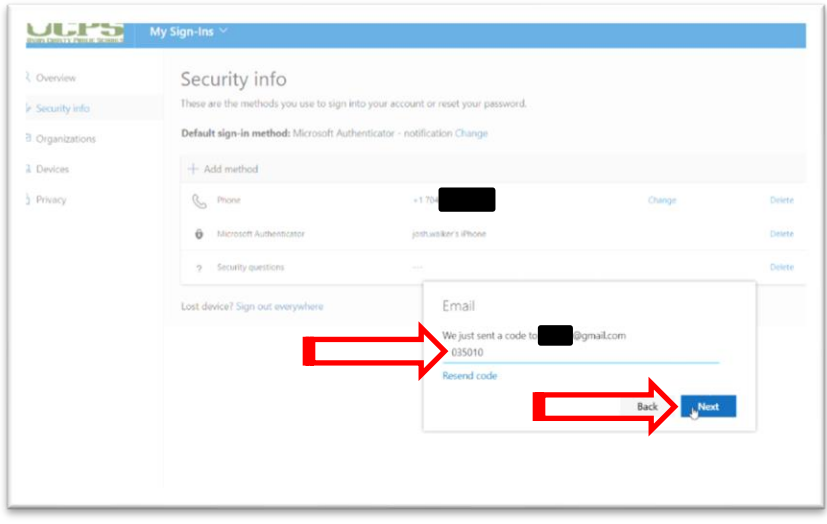

- 28. Ahora se han configurado métodos adicionales.
- 29. [Consejos para la solución de problemas de Microsoft se pueden encontrar aquí](https://docs.microsoft.com/en-us/azure/active-directory/user-help/active-directory-passwords-reset-register)
- 30. Si tiene alguna pregunta o problema, por favor [comuníquese con](https://helpdesk.ucps.k12.nc.us/) Help Desk

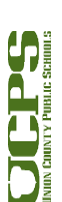